# **TP-LINK®**

# **EPON** 终端

## **TL-EP110**

详细配置指南

REV1.0.0 1910040320 声明

**Copyright © 2013** 深圳市普联技术有限公司

#### 版权所有,保留所有权利

未经深圳市普联技术有限公司明确书面许可,任何单位或个人不得擅自仿制、复制、誊抄或转译本 书部分或全部内容。不得以任何形式或任何方式(电子、机械、影印、录制或其他可能的方式)进 行商品传播或用于任何商业、赢利目的。

为深圳市普联技术有限公司注册商标。本文档提及的其他所 **D-L** 有商标或注册商标,由各自的所有人拥有。

本手册所提到的产品规格和资讯仅供参考,如有内容更新,恕不另行通知。除非有特殊约定,本手 册仅作为使用指导,本手册中的所有陈述、信息等均不构成任何形式的担保。

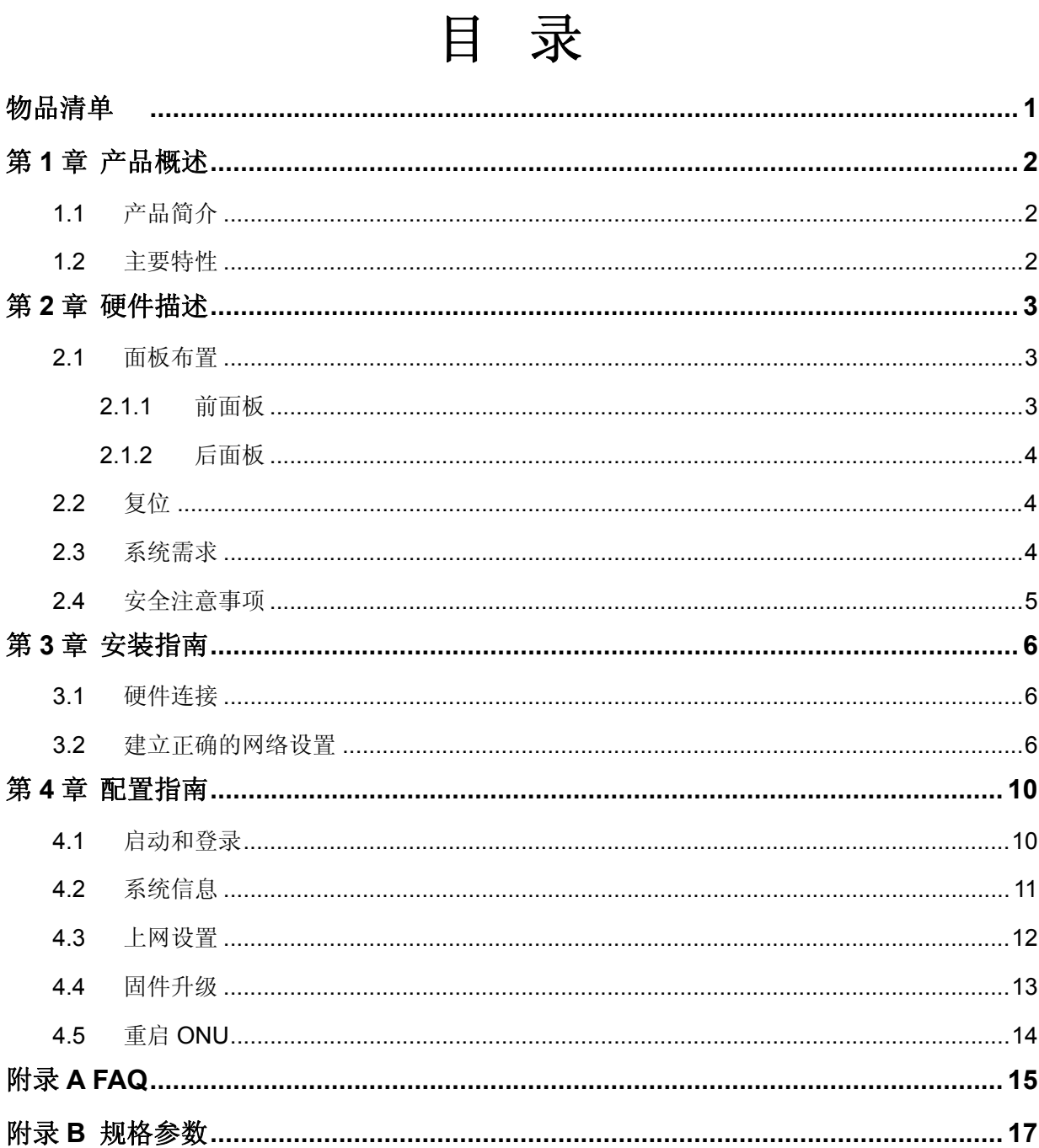

## 物品清单

- <span id="page-3-0"></span>▶ 一台 TL-EP110 EPON 终端
- 一个电源适配器
- 一本用户手册
- 一根网线

#### 注意:

如果发现有配件短缺或损坏的情况,请及时与当地经销商联系。

## 第**1**章 产品概述

### <span id="page-4-1"></span><span id="page-4-0"></span>**1.1** 产品简介

TL-EP110 是一台室内型 EPON 终端设备,可以用于 FTTH/FTTO/FTTB 等多种应用场合。设备提 供 1 个 PON 光网络接口, 可以支持长达 20km 的光纤接入; 同时提供 1 个 10/100/1000Mbps 自 适应快速以太网接口,可与楼道交换机或者终端用户设备连接。

TL-EP110 支持 802.1q VLAN, 802.1p QoS, 在 Intenet、VoIP、高清视频等多种服务并存的应用 场合,可以很好的保证音视频等业务的服务质量。

TL-EP110 支持丰富的 OAM 管理功能,用户不需要进行任何配置就可以正常使用。

### <span id="page-4-2"></span>**1.2** 主要特性

- > 提供一个 PON 接口
- ▶ 提供一个 10/100/1000Mbps 以太网(LAN)接口
- > 支持 WEB 软件升级,可以免费获得 EPON 终端的最新软件
- > 符合 IEEE 802.3ah EPON 标准和 PX20+传输规格, 且支持中国电信 EPON 互通标准
- > 支持 Web 页面的管理, 设置方便快捷、简单易懂

## 第**2**章 硬件描述

## <span id="page-5-1"></span><span id="page-5-0"></span>**2.1** 面板布置

#### <span id="page-5-2"></span>**2.1.1**  前面板

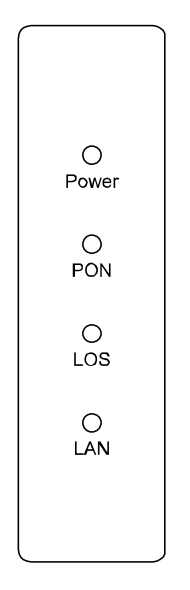

图 2-1 TL-EP110 前面板示意图

### 指示灯:

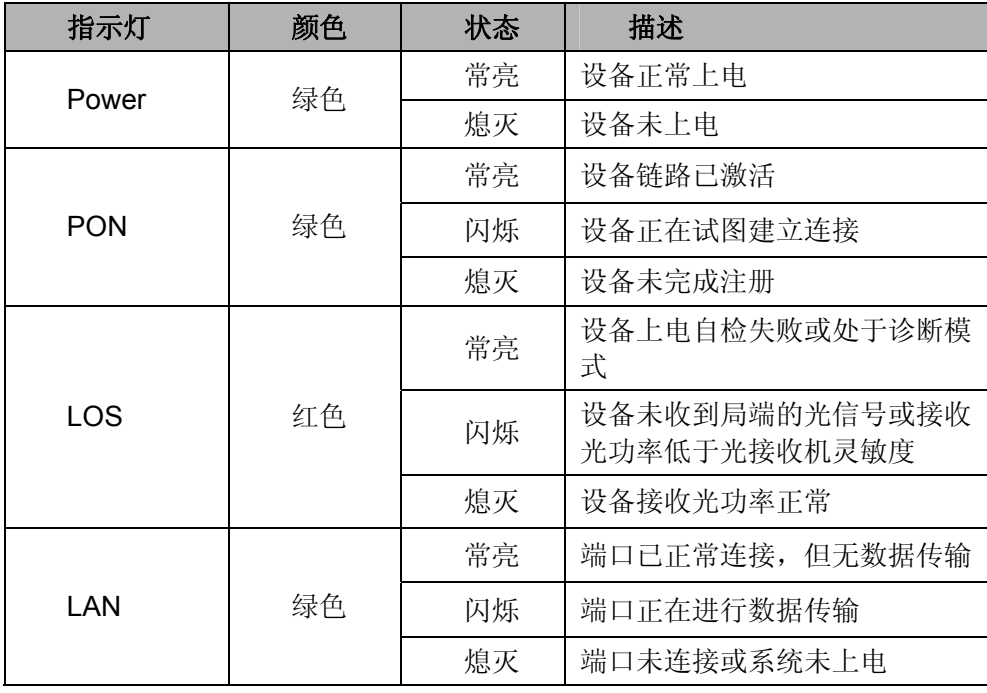

### <span id="page-6-0"></span>**2.1.2** 后面板

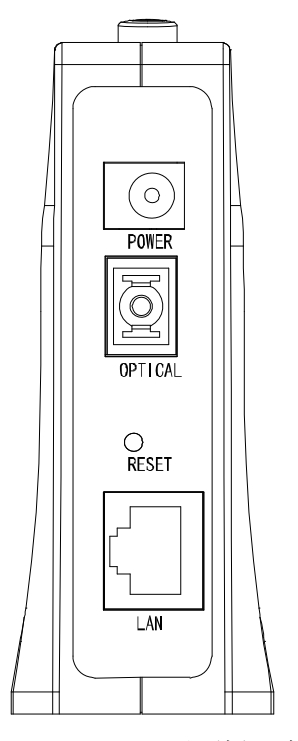

图 2-2 TL-EP110 后面板示意图

- **1) ON/OFF**:电源开关。
- **2) POWER**:用来连接电源,为 EPON 终端供电。

#### 注意:

如果使用不匹配的电源,可能会导致 EPON 终端损坏。

**3) OPTICAL:**光纤接口插孔(SC/PC)。

#### 注意:

请勿直视设备上的光纤接口,以免视力受损。

- **4) RESET**:复位按钮。用来使设备恢复到出厂默认设置。
- 5) LAN: 局域网端口插孔(RJ45)。该端口用来连接局域网中的集线器、交换机或安装了网卡的计 算机。

### <span id="page-6-1"></span>**2.2** 复位

如果要将EPON终端恢复到出厂默认设置,请在EPON终端通电的情况下,使用一尖状物按压 RESET按钮,大约等待五秒钟后松开RESET键,EPON终端将重启。

## <span id="page-6-2"></span>**2.3** 系统需求

- > EPON 光纤宽带接入服务
- > 每台 PC 的网络连接设备(有线网卡及网线)

▶ 支持 TCP/IP 协议的操作系统

▶ Internet Explorer 5.0 或更高版本

## <span id="page-7-0"></span>**2.4** 安全注意事项

使用 EPON 终端时, 请严格遵循以下原则:

- 请使用设备额定电源适配器
- 请将设备安放在平坦、通风、无强光直射的环境中
- 请保持设备清洁,避免灰尘污染
- 在存储、运输和使用设备的过程中,请注意防水
- 雷雨天气请将设备电源及所有连线拆除,以免遭雷击破坏

## 第**3**章 安装指南

### <span id="page-8-1"></span><span id="page-8-0"></span>**3.1** 硬件连接

请遵循以下步骤连接 EPON 终端。连接时请拔除电源插头,保持双手干燥。

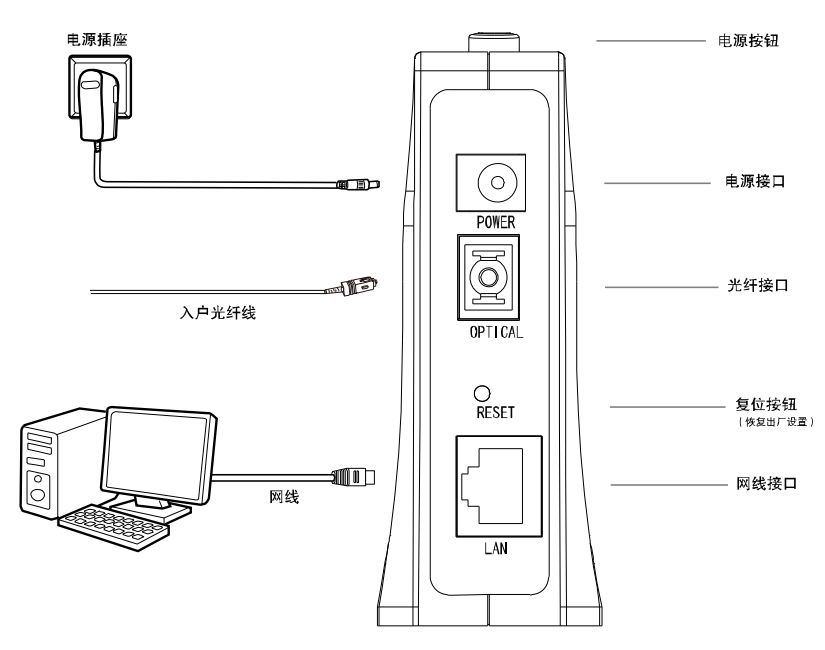

图 3-1 TL-EP110 硬件安装示意图

- <span id="page-8-3"></span>步骤**1.** 用网线将计算机或机顶盒直接连接到EPON终端的LAN口。也可以将EPON终端的LAN口 和局域网中的集线器或交换机通过网线相连,如上图 [3-1](#page-8-3)所示。
- 步骤**2.** 用光纤将EPON终端的OPTICAL口和光纤接口相连,如上图 [3-1](#page-8-3)所示。

#### 注意:

- 1. 请选择单模光纤,光纤连接线和EPON ONU的接口应该为SC型。
- 2. 请勿直视设备上的光纤接口,以免视力受损。
- 步骤**3.** 用电源适配器连接 EPON 终端的 POWER 接口和电源插座。
- 步骤**4.** 按下电源开关 ON/OFF。

### <span id="page-8-2"></span>**3.2** 建立正确的网络设置

本 EPON 终端默认 LAN 口 IP 地址是 192.168.1.1,默认子网掩码是 255.255.255.0。这些值可以 根据实际需要而改变,但本手册中将按默认值说明。本节以 Windows XP 系统为例, 介绍计算机 参数的设置步骤。

#### 注意:

本节的计算机参数设置仅用于登录 EPON 终端的 WEB 管理页面。如需上网,请根据运营商提供的 参数进行设置。

- 1. 右键点击桌面上的"网上邻居"图标,选择属性,在打开的"网络连接"页面中,右键点击"本地连 接",选择属性。
- 2. 双击"Internet 协议(TCP/IP)"。

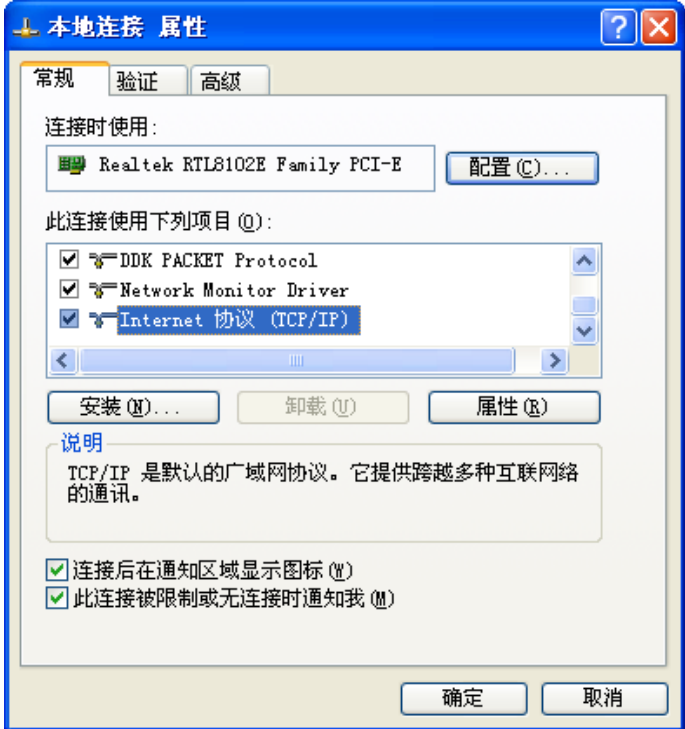

3. 设置计算机的 IP 地址为 192.168.1.X(其中 X 为 2~254 间任一整数),子网掩码为 255.255.255.0,单击确定。

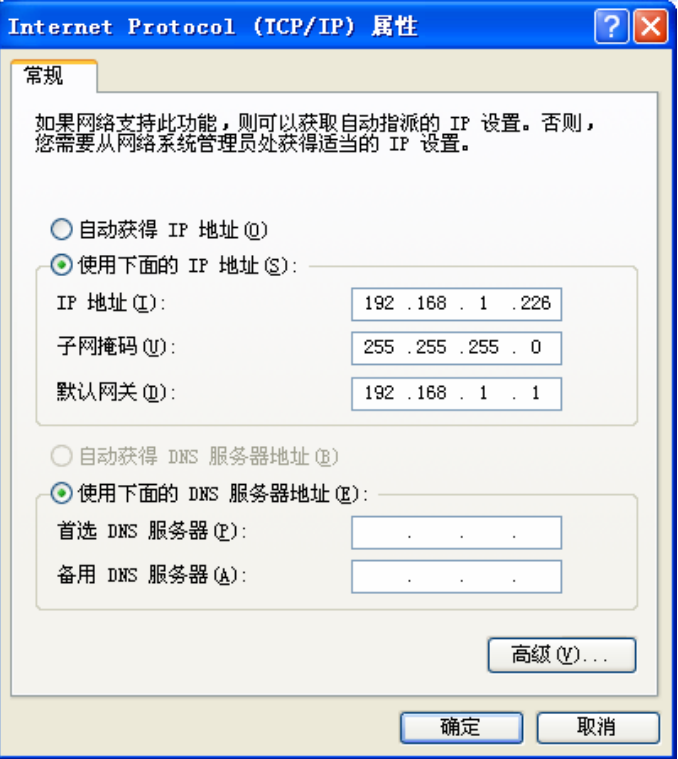

4. 单击确定退出。

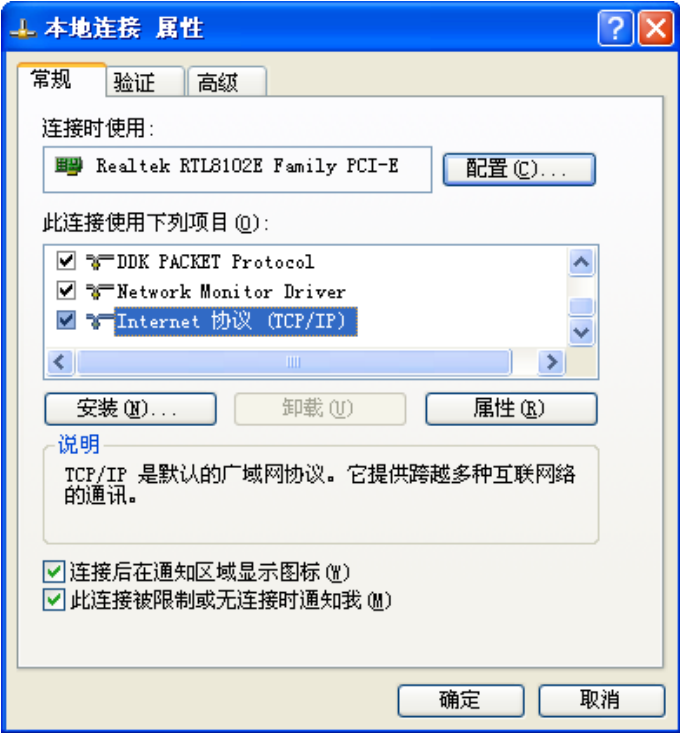

#### 注意:

本 EPON 终端不支持 DHCP, 故只能手动设置电脑 IP。Windows 98 或更早版本的操作系统, 以 上设置可能需要重启计算机。

5. 使用 Ping 命令检查计算机和 EPON 终端之间是否连通。在 Windows XP 环境中, 点击开始一 运行, 在随后出现的运行窗口输入"cmd"命令, 回车或点击确定进入下图所示界面。

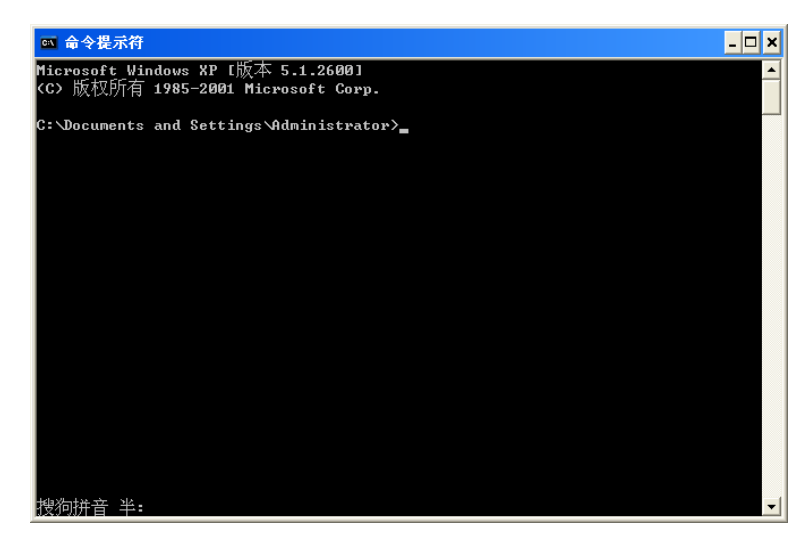

6. 输入命令:Ping 192.168.1.1,回车。 如果屏幕显示为:

Pinging 192.168.1.1 with 32 bytes of data: Reply from 192.168.1.1: bytes=32 time=6ms TTL=64 Reply from 192.168.1.1: bytes=32 time=1ms TTL=64 Reply from 192.168.1.1: bytes=32 time<1ms TTL=64 Reply from 192.168.1.1: bytes=32 time<1ms TTL=64 Ping statistics for 192.168.1.1: Packets: Sent = 4, Received = 4, Lost =  $\theta$  (0% loss), Approximate round trip times in milli-seconds: Minimum = Øms, Maximum = 6ms, Average = 1ms

计算机已与 EPON 终端成功建立连接。

如果屏幕显示为:

```
Pinging 192.168.1.1 with 32 bytes of data:
Request timed out.
Request timed out.
Request timed out.
Request timed out.
Ping statistics for 192.168.1.1:
    Packets: Sent = 4, Received = 0, Lost = 4 (100 \times \text{loss})
```
这说明设备还未安装好,请按照下列顺序检查:

1) 硬件连接是否正确?

EPON 终端面板上对应局域网端口的指示灯和计算机上的网卡指示灯必须亮。

2) 计算机的 TCP/IP 设置是否正确?

如果 EPON 终端的 IP 地址为 192.168.1.1, 那么计算机 IP 地址必须为 192.168.1.X (X 是 2 到 254 之间的任意整数),子网掩码须设置为 255.255.255.0,默认网关须设置为 192.168.1.1。

## 第**4**章 配置指南

## <span id="page-12-1"></span><span id="page-12-0"></span>**4.1** 启动和登录

打开网页浏览器, 在浏览器的地址栏中输入EPON终端的IP地址: 192.168.1.1, 将会看到下图 [4-1](#page-12-2) 所示登录界面,输入用户名和密码(用户名和密码的出厂默认值均为**admin**),点击确定按钮。

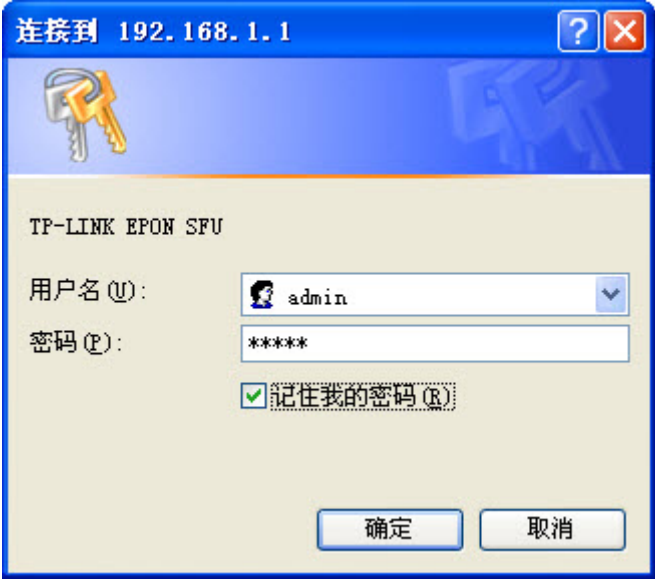

图 4-1 登录界面

<span id="page-12-2"></span>启动 EPON 终端并成功登录 EPON 终端管理页面后,将会显示 EPON 终端的管理界面。

在左侧菜单栏中,共有如下几个菜单:系统信息、上网设置、固件升级和重启 **ONU**。点击某个菜 单项,即可进行相应的功能设置。下面将详细讲解各个菜单的功能。

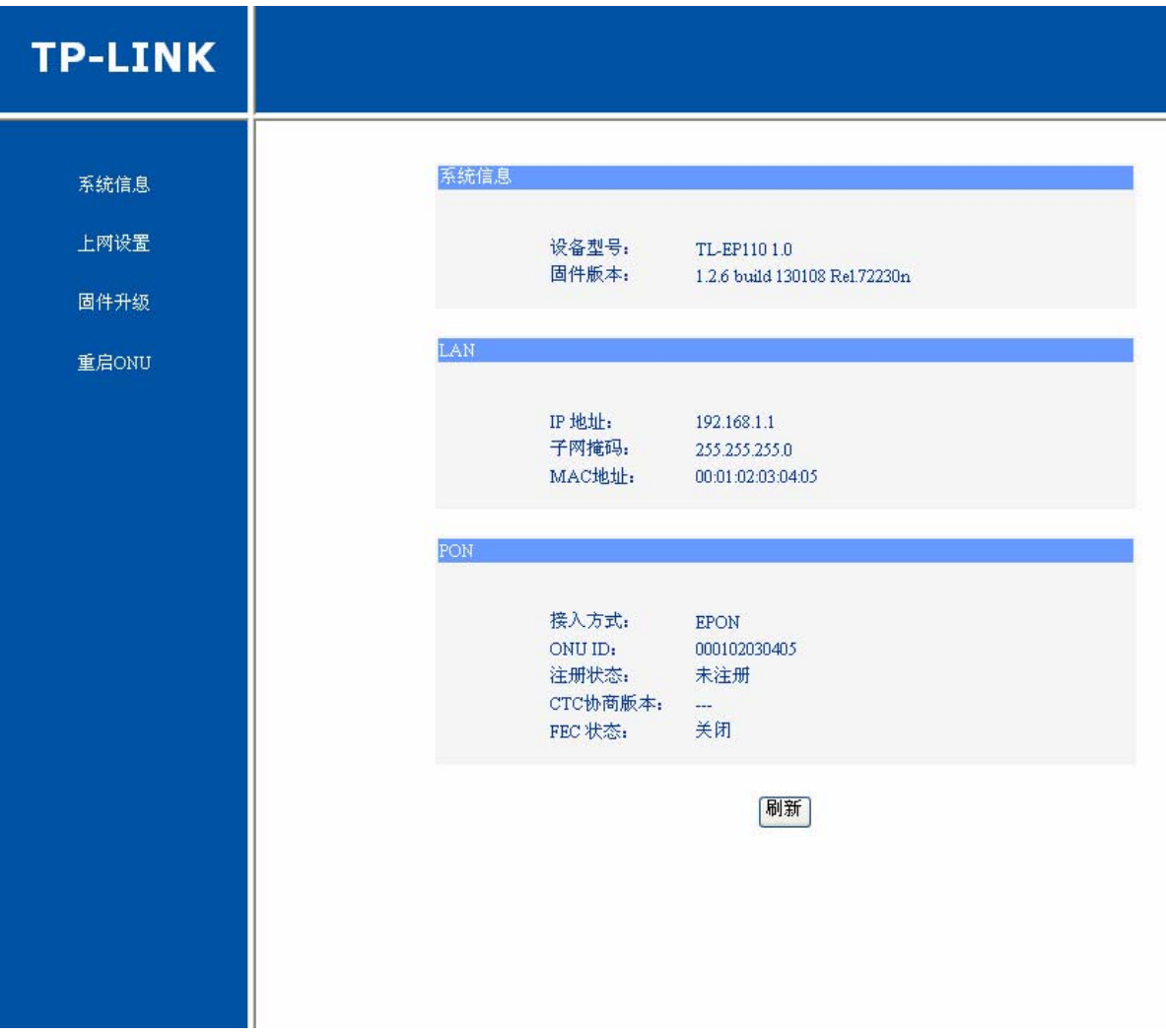

#### 图 4-2 启动和登录

## <span id="page-13-0"></span>**4.2** 系统信息

系统信息功能用于查看EPON终端当前的系统状态信息,包括系统信息、LAN状态和PON状态,如 图 [4-3](#page-14-1)。

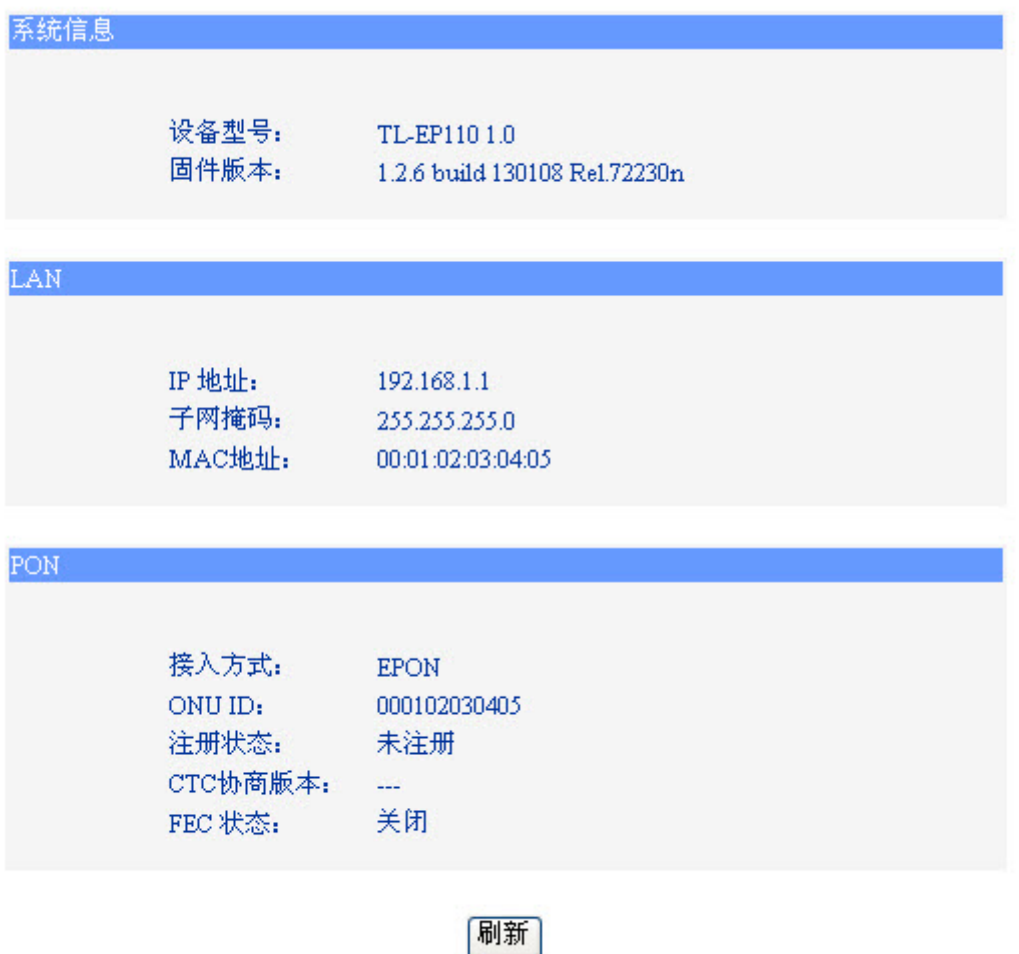

图 4-3 系统信息

- <span id="page-14-1"></span>系统信息: 此处显示EPON终端当前的软硬件版本号。可以在[固件升级](#page-15-0)界面升级软件版本。
- **LAN**: 此处显示 EPON 终端当前 LAN 口的 IP 地址、子网掩码和 MAC 地址。
- **PON**: 此处显示 EPON 终端当前 WAN 口的接入方式、ONU ID、注册状态、CTC 协商 版本和 FEC 状态。

## <span id="page-14-0"></span>**4.3** 上网设置

选择菜单上网设置,可以看到图 [4-4](#page-15-1)所示界面,可以根据ISP(网络服务提供商)提供的参数方便 快捷地设置EPON终端,使局域网计算机共享ISP提供的网络服务,当参数不明确时请咨询ISP。

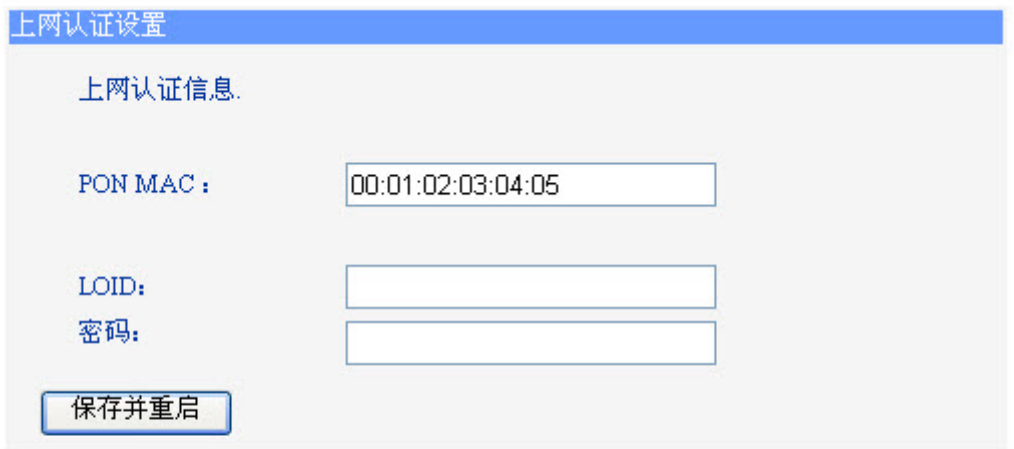

注意: EPON上网认证有MAC认证和LOID认证两种方式, 请根据运营商选择的方式在本 页面对应的位置输入正确的设置(如果是LOID认证,部分运营商环境可能无需密码, 则密码设置可忽略不管)。

#### 图 4-4 上网认证设置

- <span id="page-15-1"></span>**PON MAC**: 必须填写,一般不需要修改PON MAC,如果需要修改,请根据运营商提供的参数 设置。
- **LOID**:请正确输入运营商提供的LOID,必须填写。
- 密码: 请正确输入运营商提供的认证密码,必须填写。

完成更改后,点击保存并重启按钮。

#### 注意:

EPON认证有MAC认证和LOID认证两种方式,如果是MAC认证,一般不需要修改PON MAC,如 果需要修改,请根据运营商提供的参数设置。如果是LOID认证,请根据运营商提供的LOID或者密 码设置相应参数。

### <span id="page-15-0"></span>**4.4** 固件升级

选择菜单固件升级,可以在下图 [4-5](#page-16-1)界面中升级本EPON终端的软件版本以获得更多的功能和更为 稳定的性能。

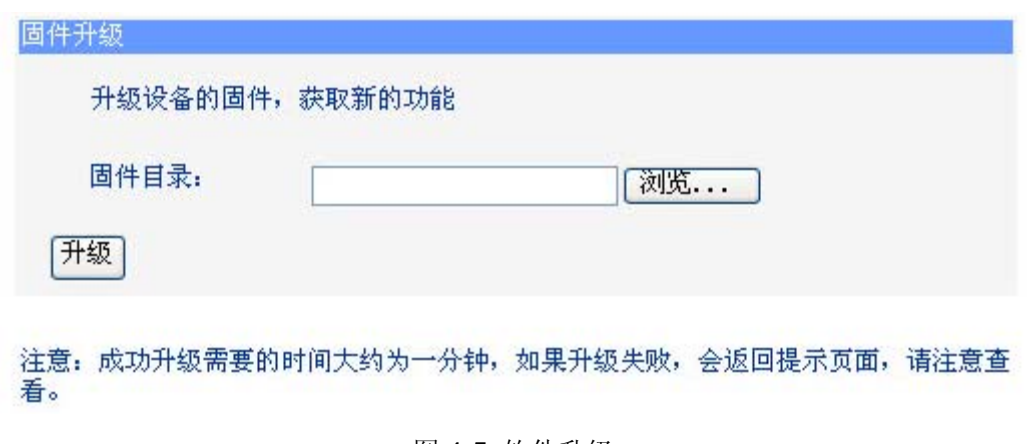

图 4-5 软件升级

<span id="page-16-1"></span>软件升级步骤:

- 第一步: 登录本公司的网站(http://www.tp-link.com.cn), 下载最新版本的软件。
- 第二步:点击浏览按钮选择升级文件,或在"固件目录"栏内填入已下载升级软件文件的全路 径文件名。
- 第三步: 单击升级进行固件升级。

第四步:升级完成后,EPON 终端将自动重启。

#### 注意:

- 1. 升级固件后,EPON终端可能会恢复到出厂默认设置,恢复出厂设置后,LOID认证信息会保 留,其他设置信息将丢失。
- 2. 升级时请选择与当前硬件版本一致的固件。升级过程中不能关闭EPON终端电源,否则将导致 EPON终端损坏而无法使用。当升级结束后,EPON终端将会自动重启。

## <span id="page-16-0"></span>**4.5** 重启**ONU**

选择菜单重启ONU,可以将EPON终端重新启动,如图 [4-6](#page-16-2)。

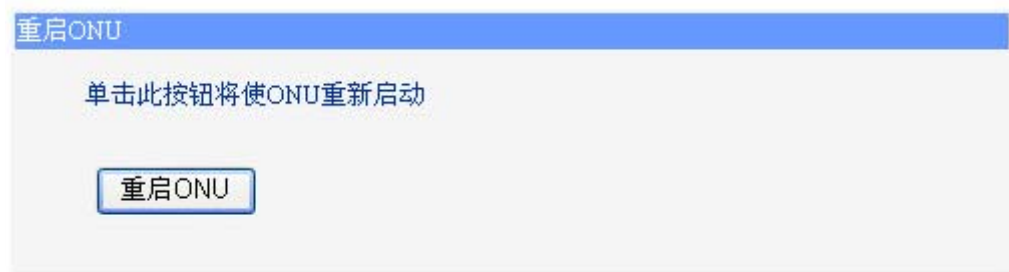

#### 图 4-6 重启 ONU

<span id="page-16-2"></span>点击重启**ONU**按钮,EPON终端将重启。

## 附录**A FAQ**

#### <span id="page-17-0"></span>**1. TP-LINK**的**EPON**设备可以在我的光纤网络环境中使用吗?

TL-EP110 符合 IEEE 802.3ah 技术标准,与主流厂商局端设备互通性良好,广泛适用于电信、 联通、移动、广电等主流运营商网络环境, 是光纤到户的理想 EPON 终端。

#### 但购买之前请确认以下两点,以免买错产品导致无法使用:

- **1)** 目前国内光纤网络技术主要有两类:EPON 和 GPON,两者之间不能互通。因此请在购 买之前确认清楚所申请的光纤接入技术属于哪一类。TP-LINK 同时提供 EPON 设备和 GPON 设备,其中 TL-EP110 为 EPON 设备,只能在 EPON 网络中使用。
- **2)** 请确认运营商是否支持用户自行到市场中购买 PON 设备,如果运营商进行限制,产品将 存在无法使用的风险。如果您确实想自行购买 PON 设备,建议联系运营商,参考其意见。

#### **2.** 第一次使用**EPON**设备时怎么注册?

EPON 设备在第一次接入到一个光纤网络时,需要注册后才能正常上网。EPON 认证有 MAC 认证和 LOID 认证两种方式,如果是 MAC 认证,一般不需要修改 PON MAC,如果需要修改, 请根据运营商提供的参数设置。如果是 LOID 认证,请根据运营商提供的 LOID 或者密码设置 相应参数。设置完成后请点击保存并重启。

#### **3.** 忘记了登录**EPON**终端的用户名和密码怎么办(如何将**EPON**终端复位)?

忘记了登录 EPON 终端的用户名和密码只能将 EPON 终端恢复到出厂默认设置, 即复位。在 EPON 终端的后面板上有一个标识为 **RESET** 的圆孔,这就是复位键。通电状态下,找一尖状 物按下 **RESET** 键 5 秒钟后松开 **RESET** 键,EPON 终端将重启。

#### 注意:

复位后EPON终端默认登录IP为192.168.1.1,默认用户名/密码是admin/admin。登录时,请确 保计算机的IP地址在192.168.1.X(X为2到254之间的任意整数)网段。

#### **4.** 无法访问互联网,怎么办?

#### **1) Power**指示灯不亮

- ◆ 请检查电源是否插牢。
- 请检查电源连接是否有效。
- ◆ 请检杳电源按钥是否打开。
- 请检查电源适配器是否匹配。方法:通过产品底面的规格标贴查看是否与实际产品使用的 电源规格一致。

经以上检查,若 Power 指示灯仍不亮,请联系产品销售商。

#### **2) PON**指示灯不亮

- **◆ 请检查运行商是否授权该 EPON 终端。**
- 请检查 OPTICAL 接口与光纤是否正常连接。

#### **3) LOS**指示灯闪烁

接通电源等待 2 分钟后, 请检查 LOS 指示灯的状态, 如果长时间处于闪烁状态:

- 请检查光纤连接线是否正常连接。
- ◆ 请检查光纤连接线是否有效,接头是否插牢并尝试更换光纤连接线。

经以上检查, 如果 LOS 指示灯仍然闪烁, 请联系网络服务提供商, 如中国电信、中国联通(网 通)等。

#### **4) LAN**指示灯不亮

- 请检查与计算机连接的网线两端接头是否插牢,若插牢后指示灯仍不亮,请尝试更换网线。
- 请检查计算机网卡是否工作正常,网卡指示灯是否点亮。

#### **5)** 仍无法访问**Internet**

- 请确认以上问题不存在。
- 请确认使用了正确的拨号软件,并正确安装。
- 请确认宽带用户名及密码是否有效并正确填写。
- 拨号成功后,如果不能正常上网,请确认浏览器已正确设置(如代理服务器设置是否正确, 应设置为不使用代理服务器,取消浏览器的脱机工作状态)。
- 请登录不同网站,以确认不是网站服务器故障。

经以上检查,如果仍无法访问 Internet, 请联系网络服务提供商, 如中国电信、中国联通(网 通)等。

#### **5.** 经常掉线,怎么办?

断线涉及到多方面原因,包括线路故障、线路干扰等等。建议做如下检查:

- 请确认光纤连接线及网线连接是否牢固(请观察设备的 LOS、LAN 状态指示灯以及电脑网 卡状态指示灯)。
- 请确认电源的规格是否匹配(请观察电源上的输出电压与设备底面标贴上的电源规格是否 一致)。
- 请确认电脑是否正常工作,排除由于病毒感染等原因造成的掉线情况。

如果以上问题均不存在,请联系网络服务提供商。

## 附录**B** 规格参数

<span id="page-19-0"></span>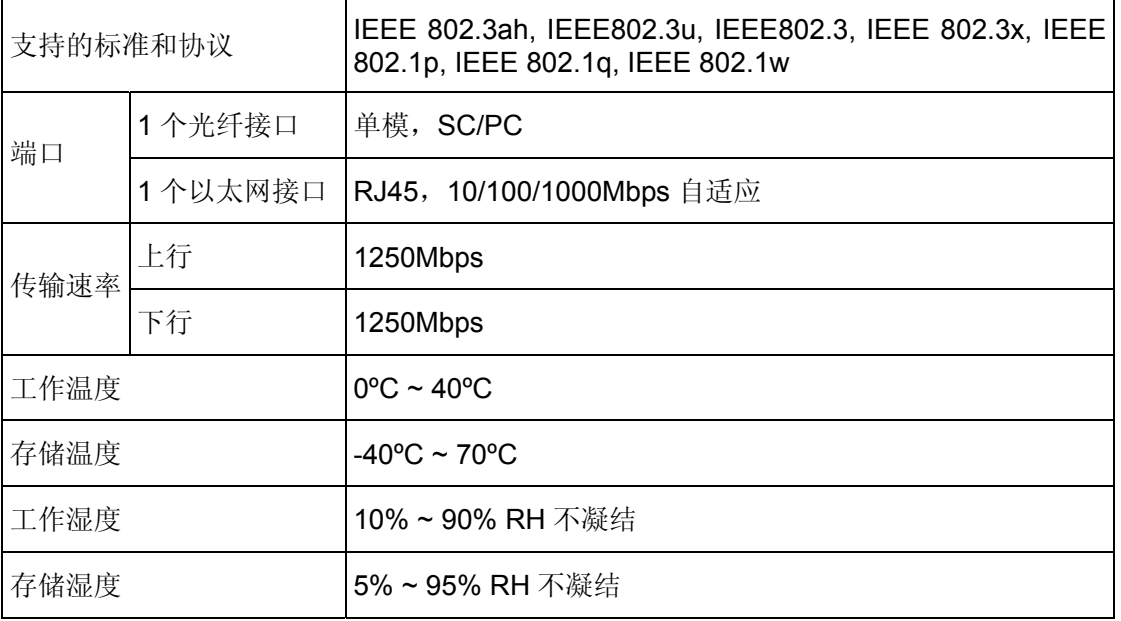